# おおむたミライPay 加盟店さま向け説明会 (店舗管理画面)

#### **1.店舗管理画面へのログイン方法**

#### 店舗別のID(メールアドレス)、パスワードをご案内致します。 当該ID(メールアドレス)、パスワードでログインしてください。

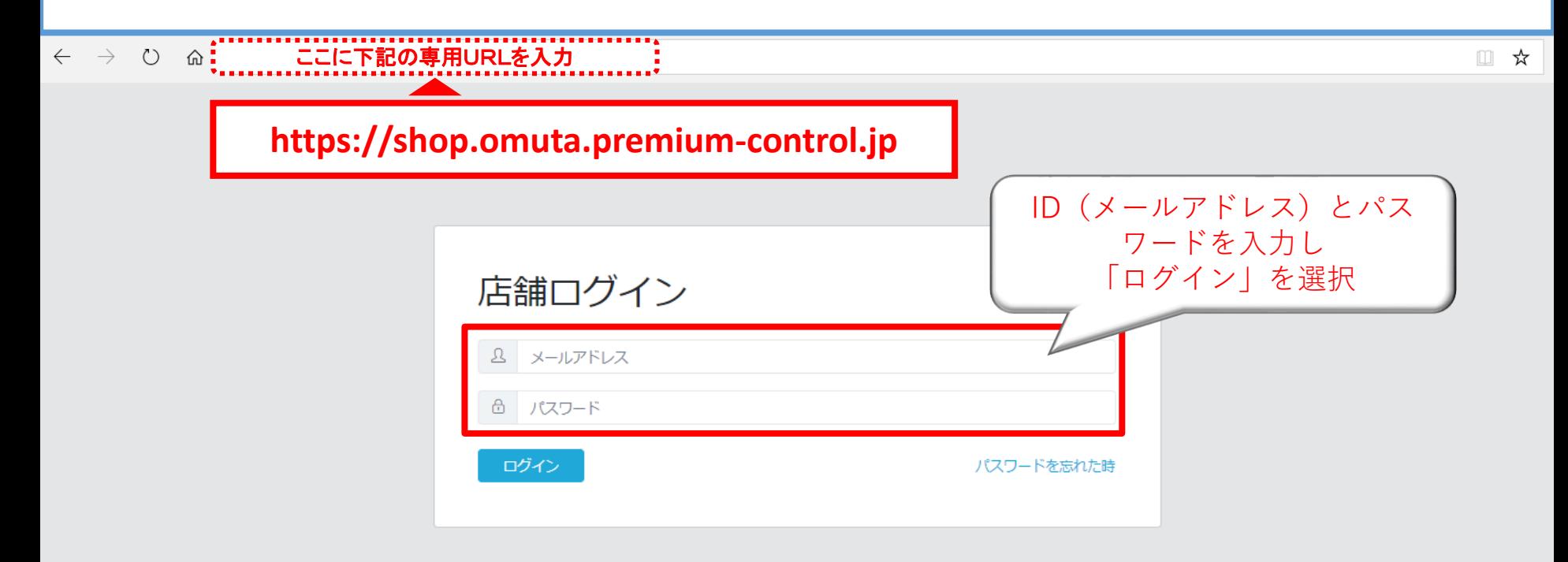

#### **2.店舗管理画面の機能**

#### 店舗管理画面では、左側の黒い帯の中に表示されている7つの項目 **「売上管理」「振興券管理」「店舗担当者管理」「店舗情報」「子店舗管理」「パス ワード変更」「ジョブ管理」**を操作・管理することができます。 ※「子店舗管理」は、複数店舗を一括管理する店舗さまのみ使う項目です

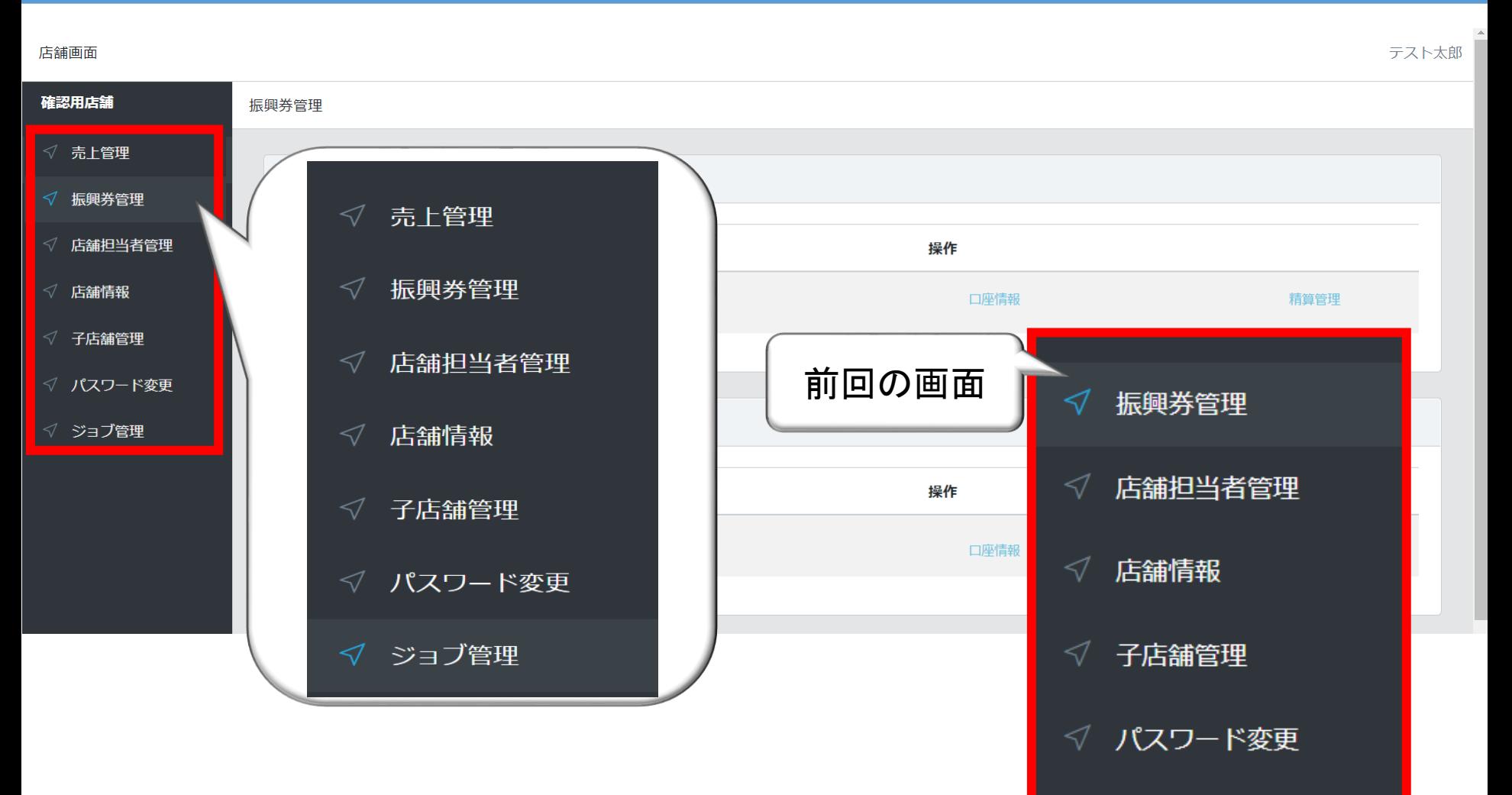

#### **3.振興券管理>加盟店詳細**

#### 管理画面トップページ、及び左メニューの「振興券管理」では **「口座情報」「精算管理」**の操作・確認が可能です。 **※全登録店用、中小登録店用の商品券が表示されます(大型店は全登録店用のみ) それぞれの商品券のメニューで操作・確認ください**

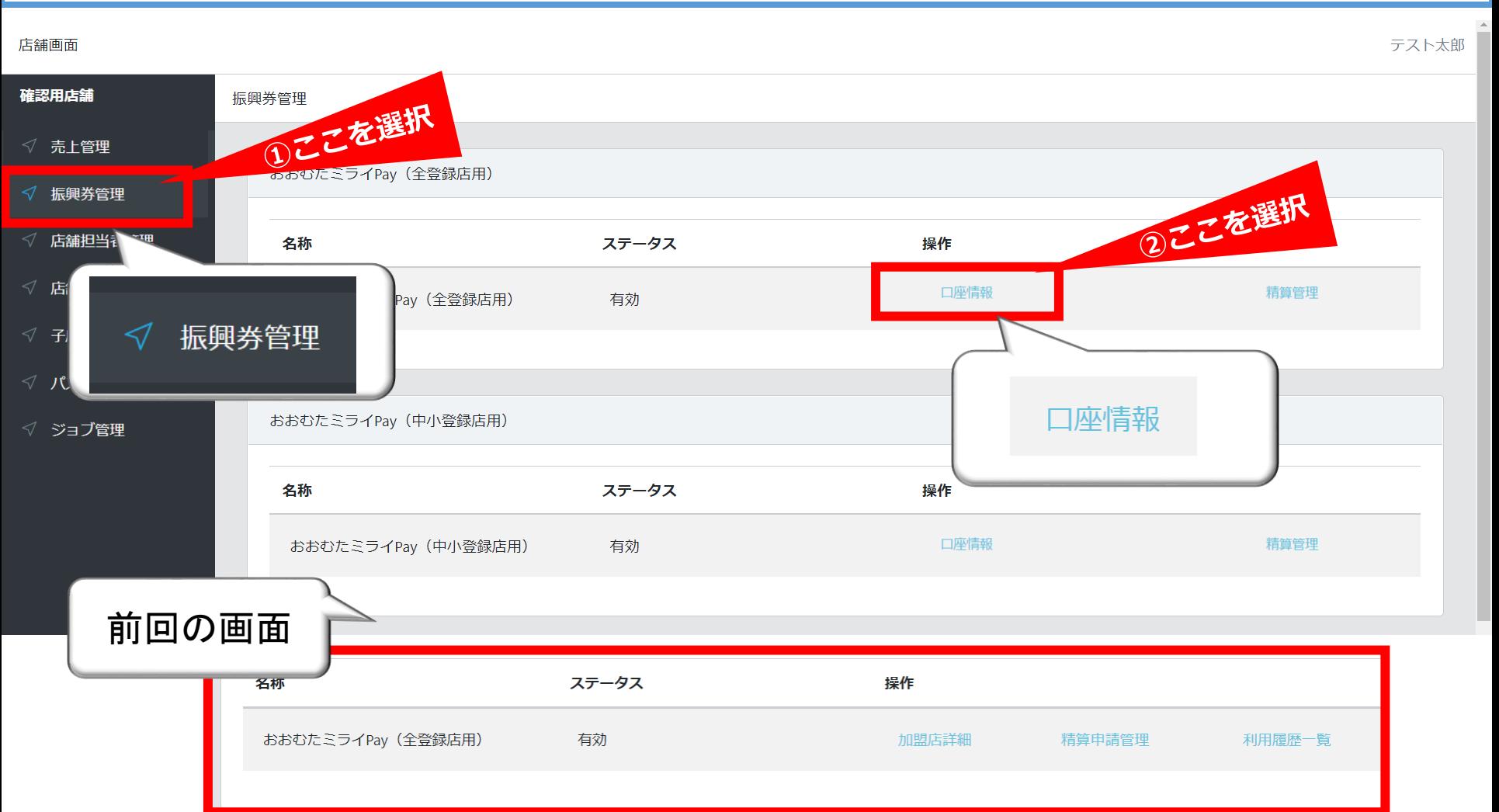

#### **4.振興券管理>加盟店詳細>編集**

#### 「加盟店詳細」では、ご登録いただいた金融機関情報をご確認いただけます。 また「編集」ボタンを選択することにより、情報の編集・更新が可能です。

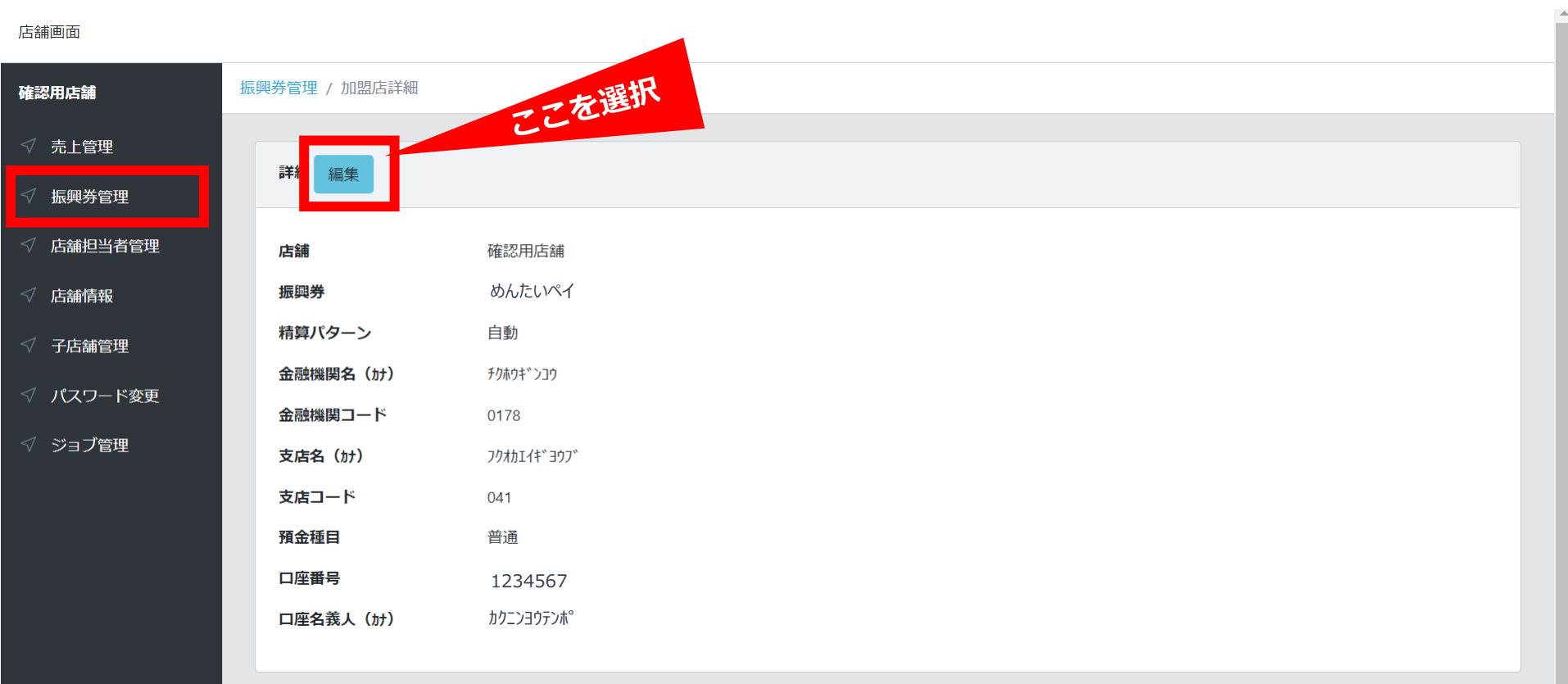

#### **5.利用履歴一覧の参照**

「売上管理」を選択します。 ※中小店登録用と全店登録用の利用履歴が合算されて表示されます。

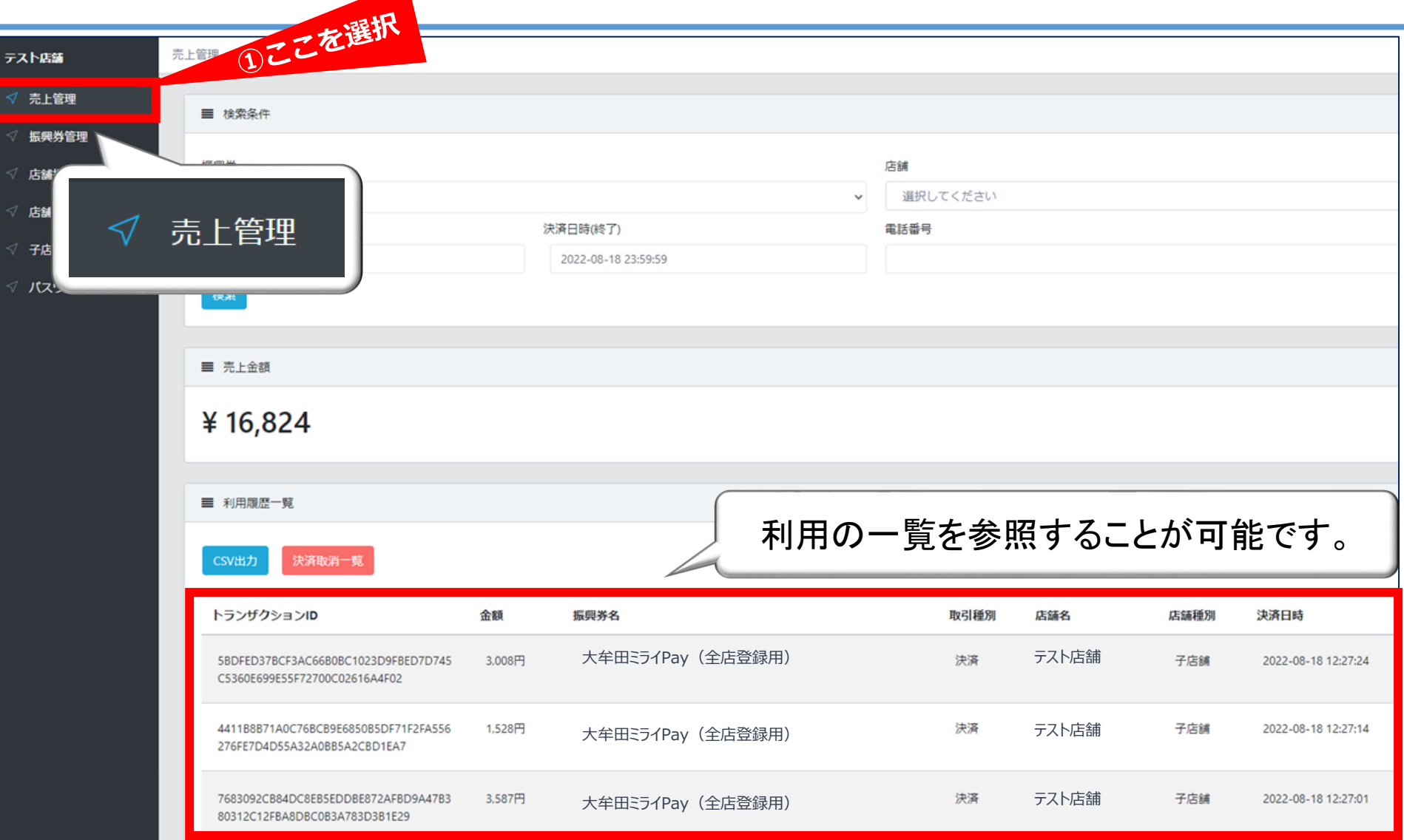

#### **【参考】前回利用履歴一覧**

#### 店舗画面

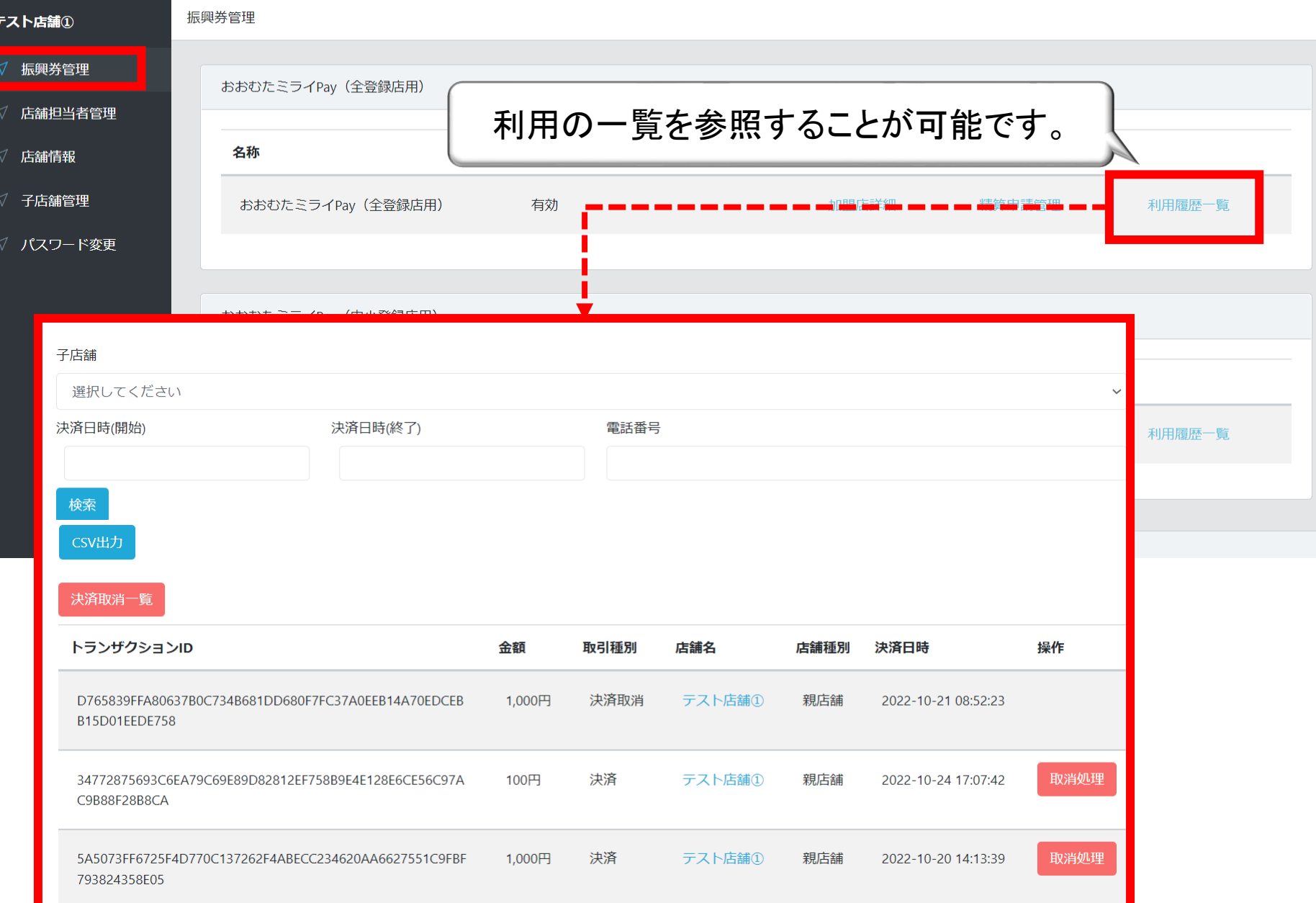

テスト次

#### **6.売上管理>履歴一覧>取消処理**

売上管理より、決済済み利用取引の取消処理を行うことが出来ます。 操作項目に表示される「取消処理」ボタンを選択すると「サイトからのメッセージ」が 表示されます。「OK」ボタンを選択すると、決済の取消処理が完了します。

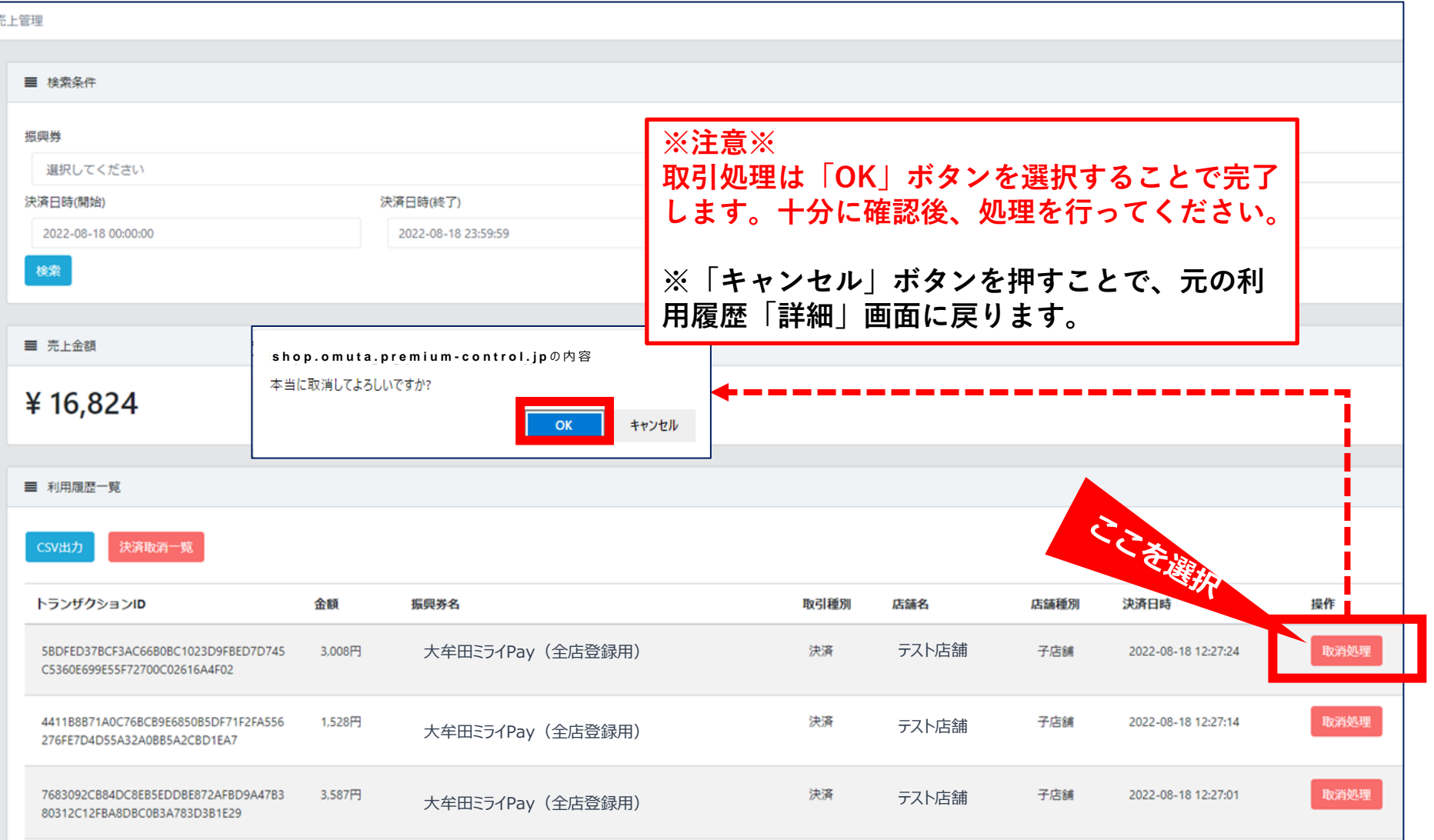

#### **7.振興券管理>利用履歴一覧>CSV出力**

#### また、左上の「CSV出力」ボタンを選択することで、利用履歴一覧をCSVデータとして 出力することが可能です。

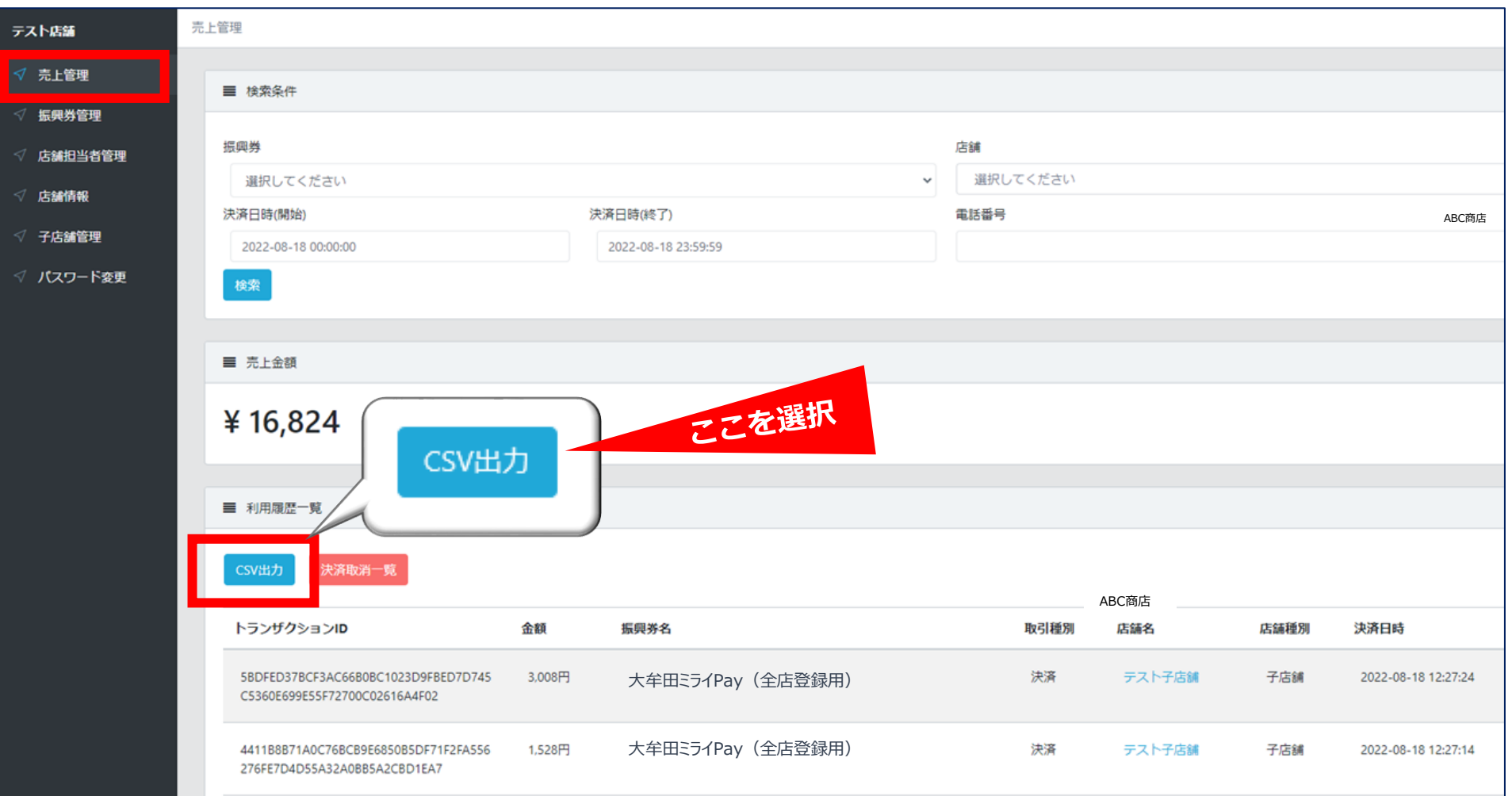

#### **7.振興券管理>利用履歴一覧>CSV出力**

#### 自動的にジョブ管理画面に遷移します。 ※ステータスが成功後、ダウンロード可能です。

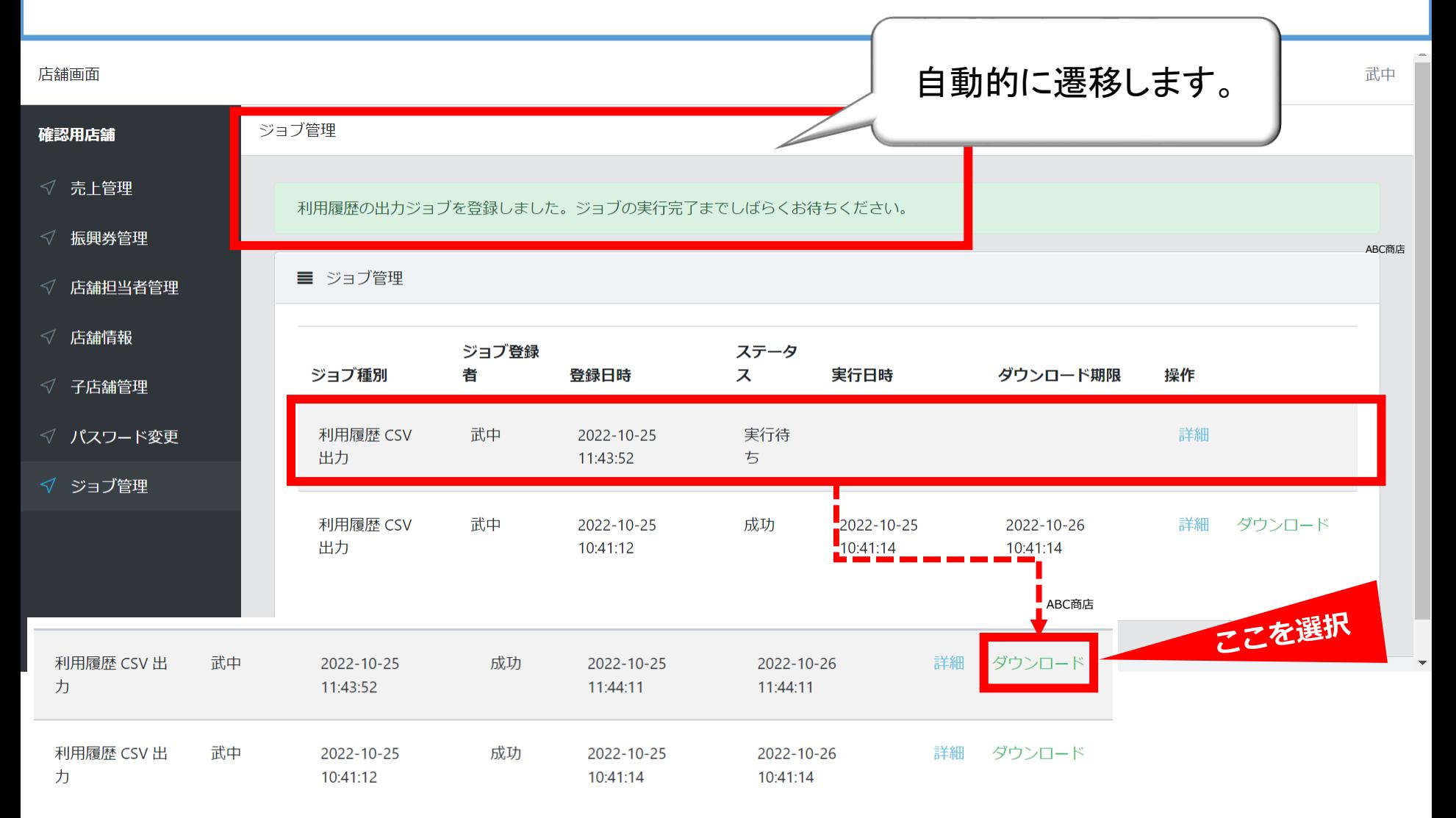

#### **<参考情報>利用者の購入履歴**

商品券利用者のアプリ上では以下の手順にて購入履歴をご確認いただけます。

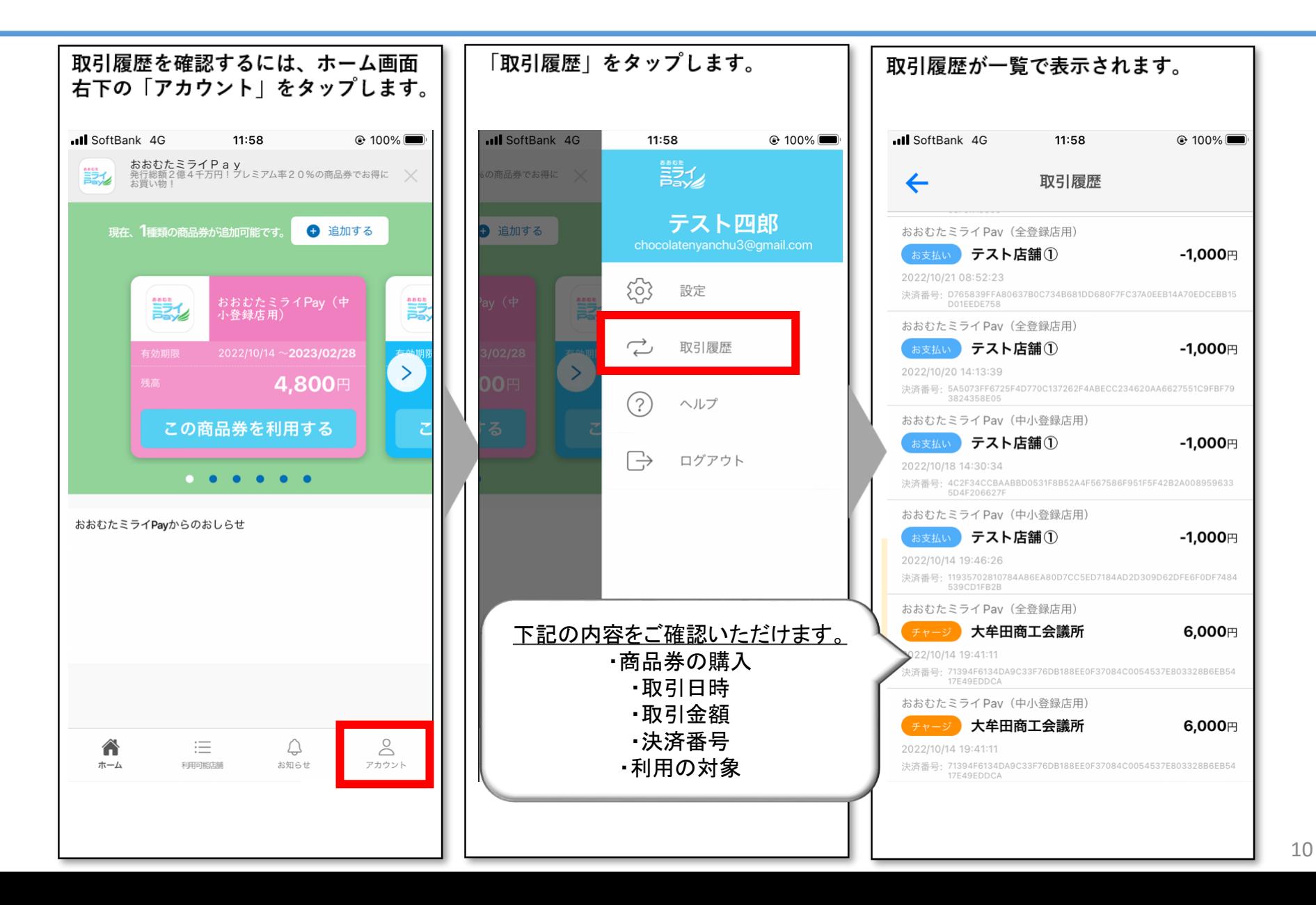

#### **8.振興券管理>精算管理**

#### 「振興券管理」の「精算管理」を選択します。

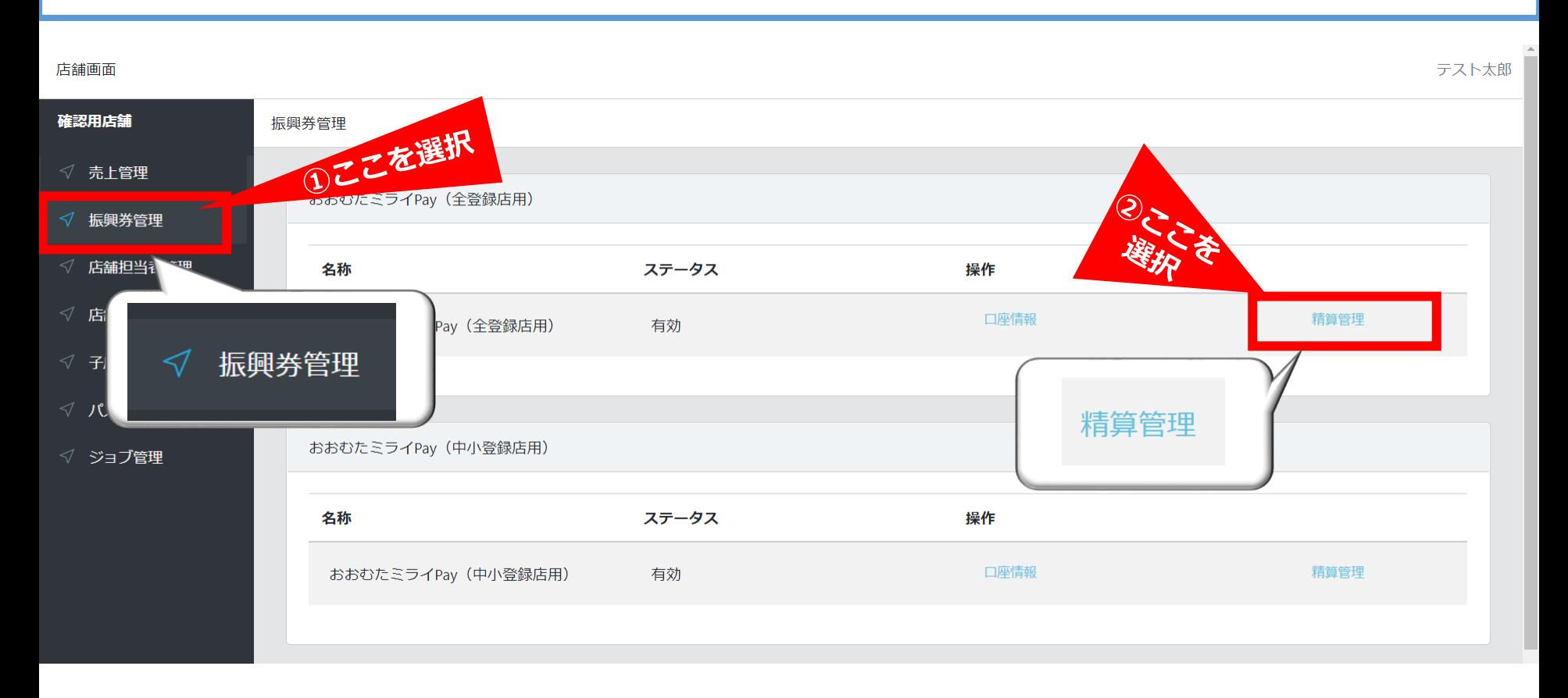

#### **9.振興券管理 / 精算管理**

#### **「精算管理」では「コイン※残高」「振込先情報」「精算申請履歴」をご確認いただけます。 ※コインとは、本システムで提供する電子通貨のことです(1コイン=1円)**

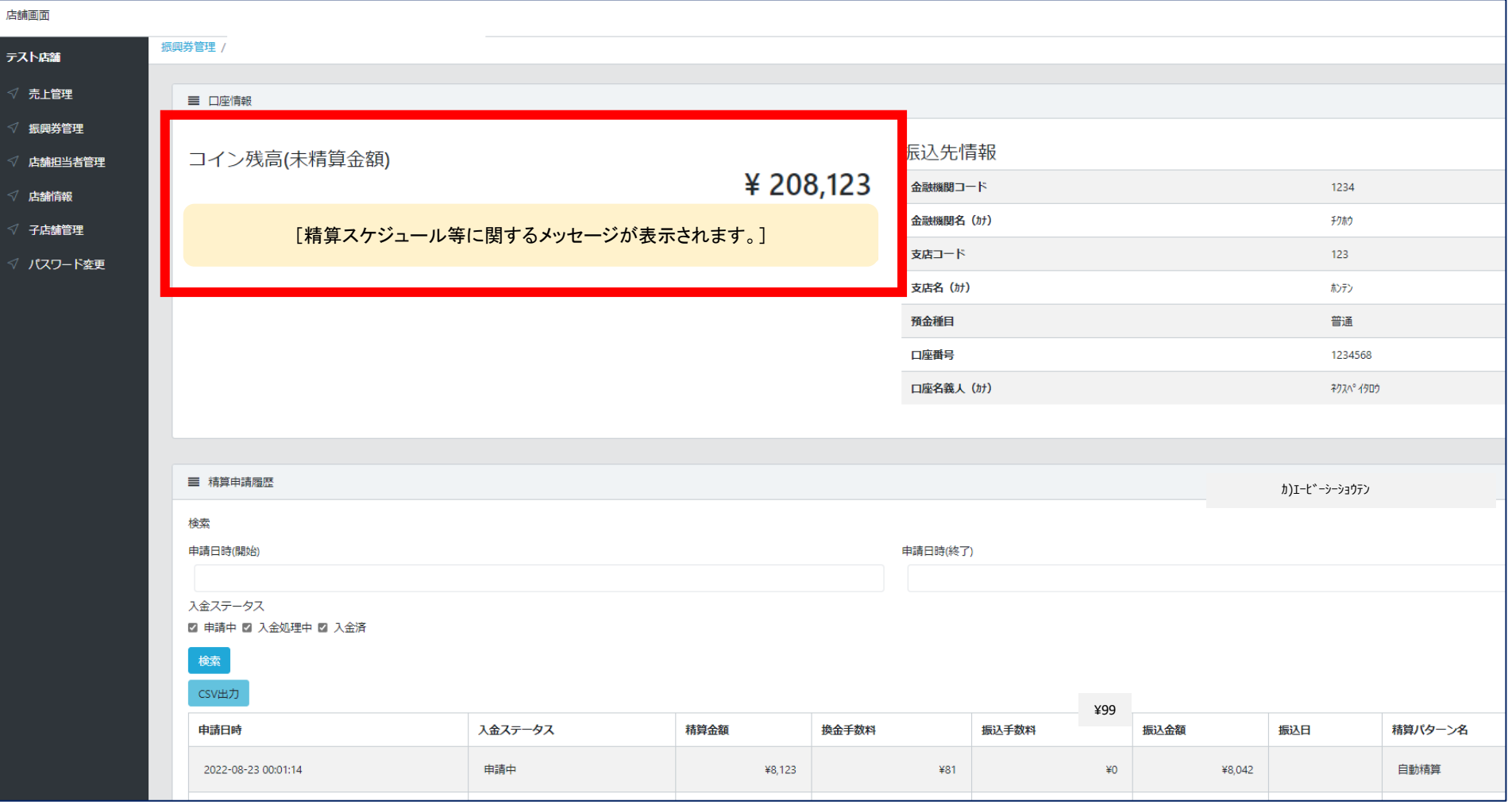

#### **10.売上管理**

店舗管理画面では売上の確認が可能です。日付や店舗を選択しての検索も可能です。 検索した一覧をCSV出力することが可能です。

- (1)メインメニュー「売上管理」をクリック
- (2)条件[対象期間、対象店舗(1店舗ずつ選択)]を変更して検索可能
- (3)検索した一覧をCSV出力

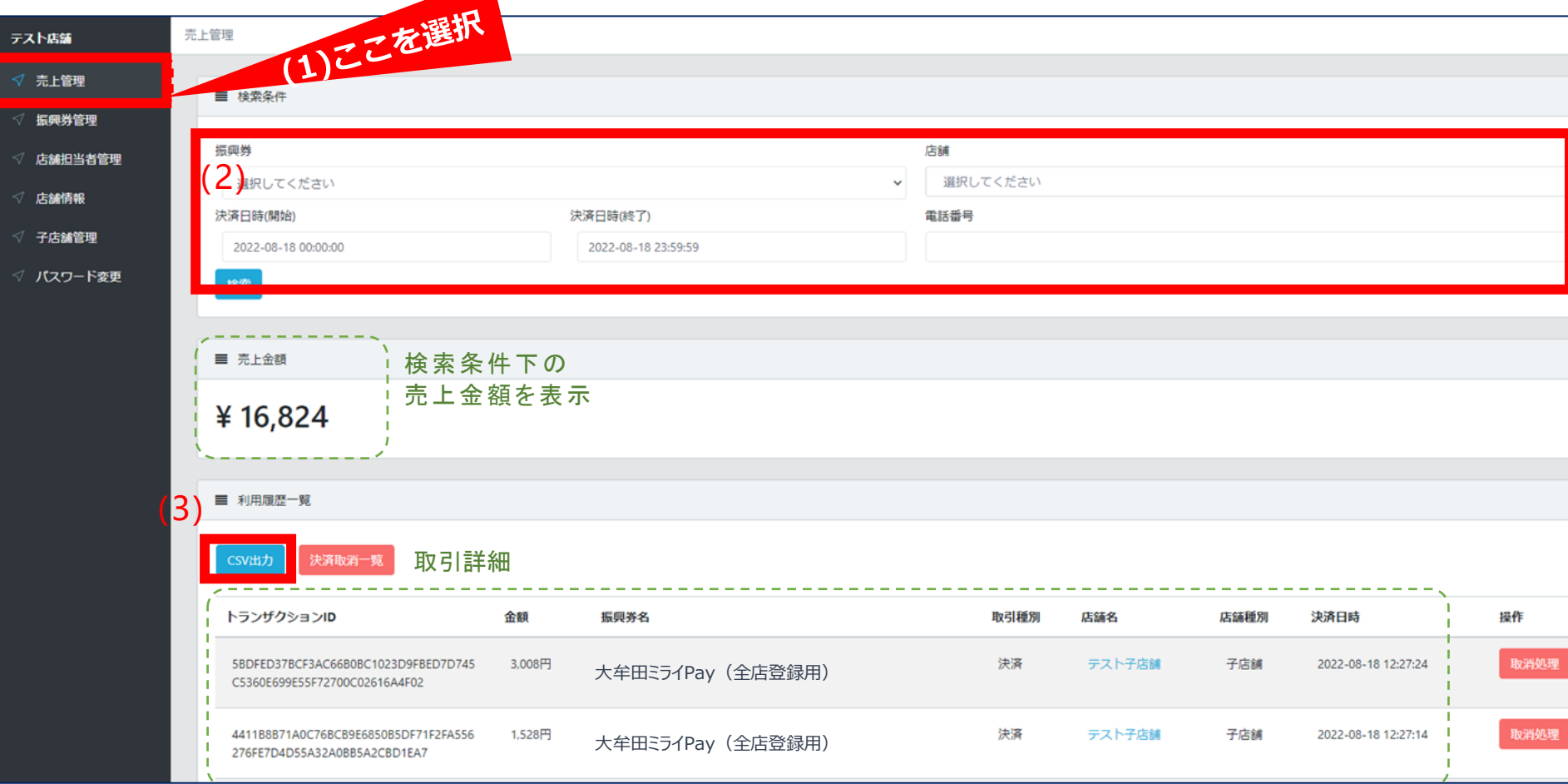

#### **11. 店舗管理画面 (スマートフォン版)**

スマートフォンからでも、「店舗情報の確認・修正」が可能です。

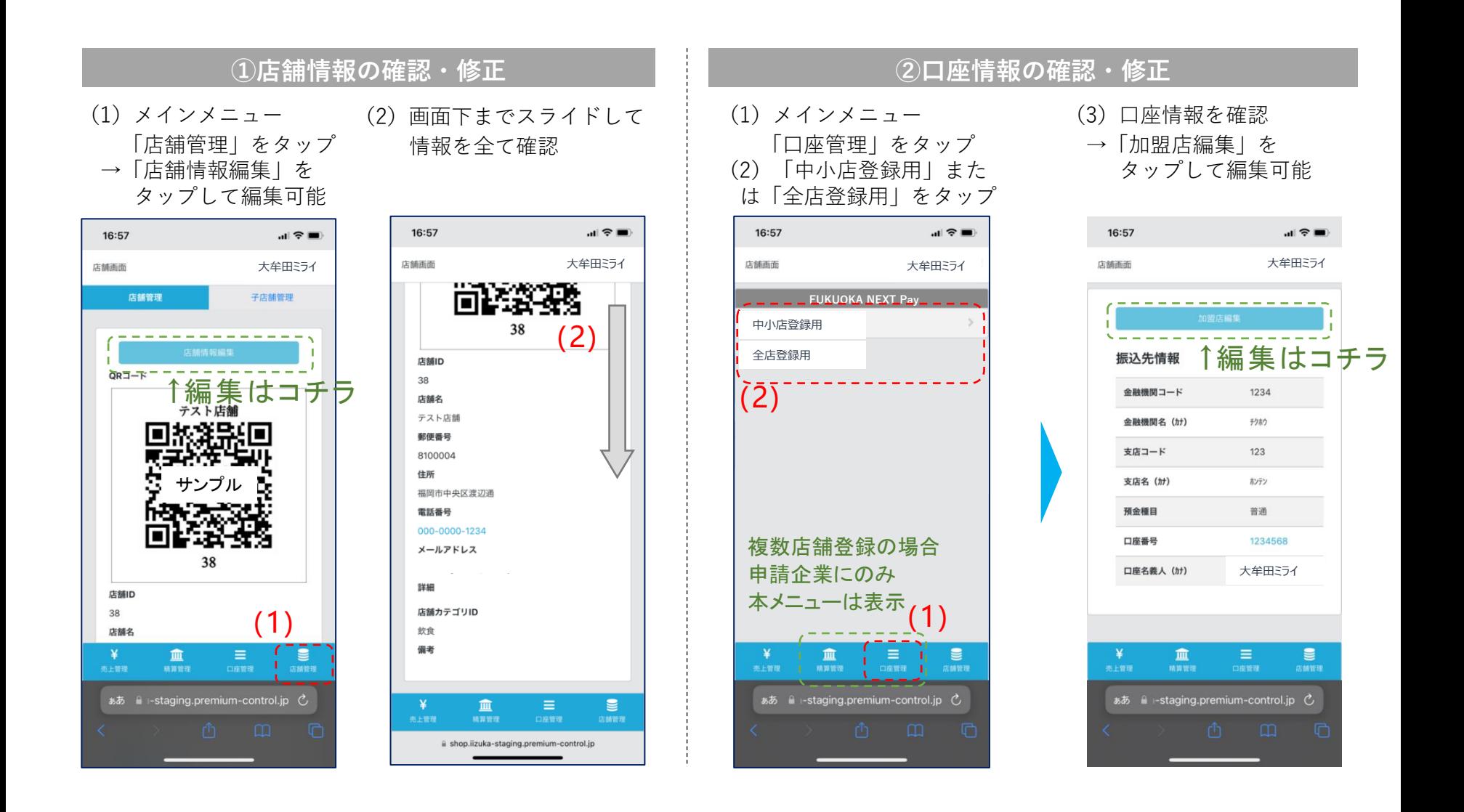

#### 12. 店舗管理画面 (スマートフォン版)

店舗管理画面では売上の確認が可能です。日付や店舗を選択しての検索も可能です。 また、対象の取引の取消が可能です(減額などの金額変更はできません)。

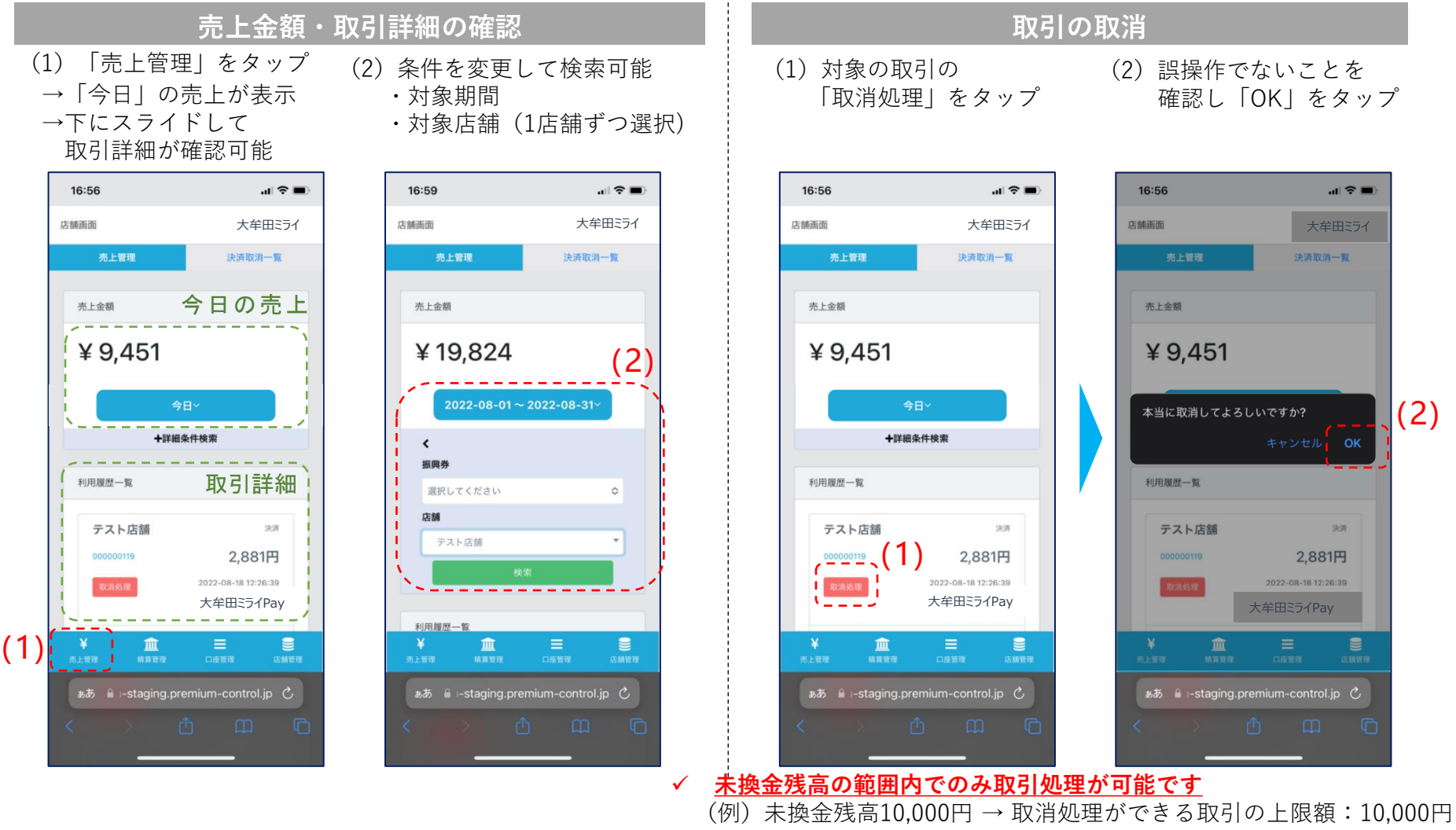

✓ **誤って取消を行ってしまった場合の「取消の取消」はできません**

#### **13.店舗管理画面(スマートフォン版)**

店舗管理画面では精算換金情報の確認が可能です。日付を選択しての検索も可能です。 ※日付は「締めの日時」が表示・検索可能です

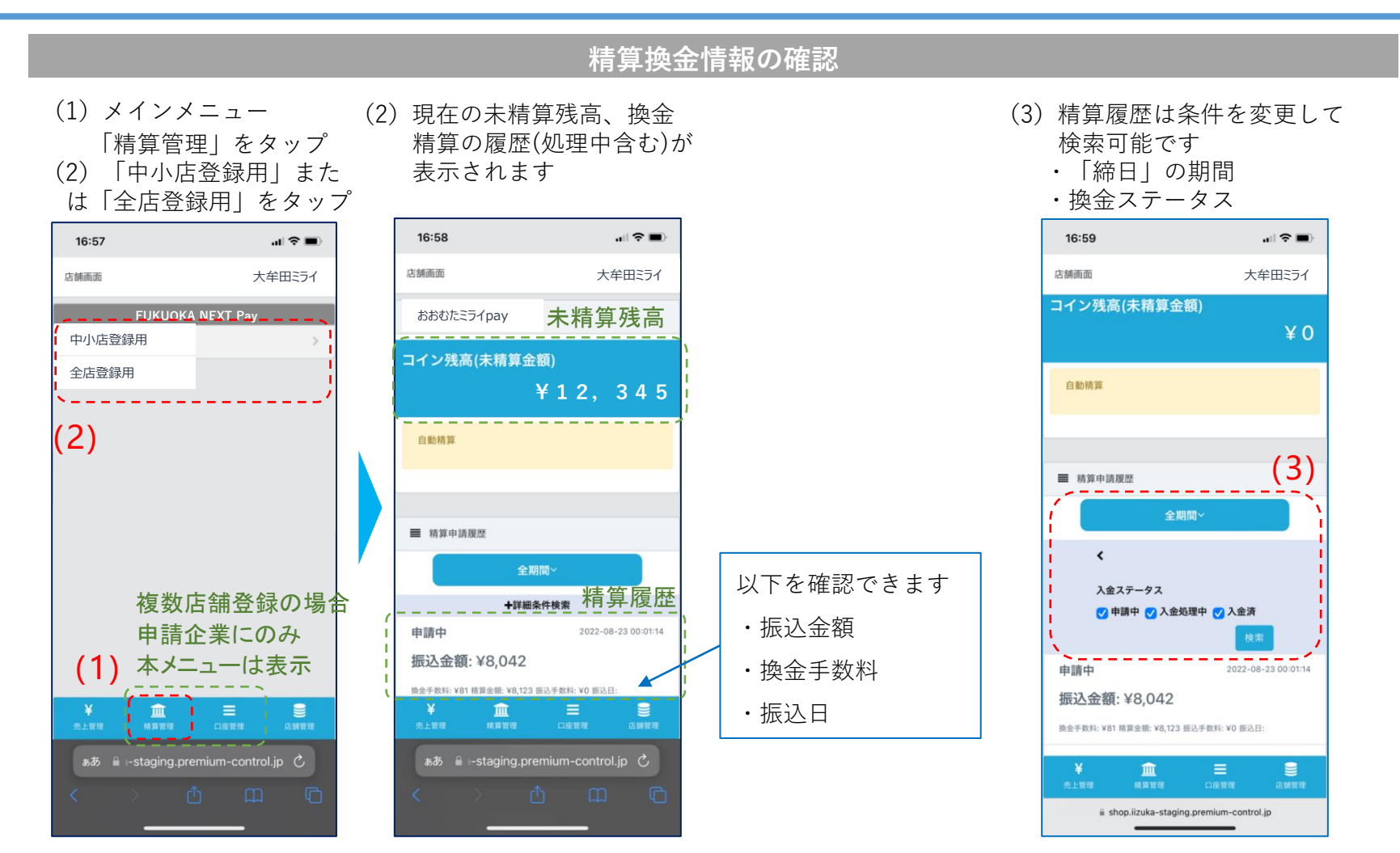

### **お 問 い 合 わ せ 先**

• ご質問、ご不明な点がございましたら、下記へお問い合わせください。

## **おおむたミライPayコールセンター 0120-610-088**

• 受付時間 9:00~19:00 年中無休(年末年始を除く)